#### نرم افزار Contriller Unifi چیست؟

نرم افزار **Controller UniFi** یکی از ابزارهای مدیریت شبکههای بیسیم و سیمی است که امکان مدیریت و پیکربندی انواع مختلفی از تجهیزات شبکه شامل: آنتن، روتر اکسس پوینت، سوئیچ شبکه و دستگاه های دیگر را برای مدیران شبکه فراهم میکند. از ویژگیهای برجسته نرم افزار یونفای قابلیت مدیریت مرکزی تمامی دستگاهها از طریق یک رابط کاربری است. بدین ترتیب این امکان را میدهد تا به راحتی تنظیمات شبکه را اعمال کرده، پیکربندیهای الزم را انجام دهند و عملکرد شبکه را مانیتور و مدیریت کنند.

#### دانلود نرم افزار controller unifi

شما میتوانید پس از دانلود نرم افزار اکسس پوینت **unifi** روی دستگاه خودتان راه اندازی و میزبانی نمائید. برای اینکار الزم است تا ابتدا نسخه نرم افزار **controller ubiquiti** را متناسب با پلتفرم موردنظر خود از لینکهای قرار داده شده دانلود کنید:

\*\* توجه: برای دانلود بدون مشکل از اینترنت با IP خارج از ایران استفاده کنید.

#### دانلود نرم افزار **[controller unifi](https://dl.ui.com/unifi/8.0.28/UniFi-installer.exe)** برای ویندوز کلیک کنید

دانلود نرم افزار **[controller unifi](https://play.google.com/store/apps/details?id=com.ubnt.easyunifi&hl=en_US&gl=US)** برای اندورید کلیک کنید

#### دانلود نرم افزار **[controller unifi](https://dl.ui.com/unifi/8.0.28/UniFi-Network-Server.dmg)** برای مک کلیک کنید

#### دانلود نرم افزار **[controller unifi](https://apps.apple.com/us/app/unifi/id1057750338)** برای **iOS** کلیک کنید

#### نصب نرم افزار Controller Unifi

نصب نرم افزار **controller unifi** اغلب بر روی یک سرور یا [هاست کامپیوتر](https://en.wikipedia.org/wiki/Server_(computing)) انجام میشود. پس از نصب، مدیران میتوانند از طریق مرورگر وب به رابط کاربری UniFi دسترسی پیدا کنند و تنظیمات مورد نیاز خود را اعمال کنند. برای نصب نرم افزار **controller unifi** ابتدا باید نسخه مورد نظر از همین آدرس دریافت گردد. سپس، با دنبال کردن مراحل نصب، نرم افزار اکسس پوینت یونیفای ذیل را انجام دهید.

نکته قابل توجه دیگری که باید در نظر گرفته شود، این است که نرم افزار **UniFi** به صورت رایگان ارائه میگردد. با این وجود برای استفاده از برخی از ویژگیهای پیشرفته و امکانات اضافی، ممکن است نیاز به خرید الیسنس داشته باشید. در کل، نصب UniFi یک فرآیند نسبتاً ساده است که با دنبال کردن مراحل مشخص و استفاده از راهنمای نصب ارائه شده توسط وب سایت ir.haamin.www، مدیران میتوانند به راحتی این نرمافزار را نصب و پیکربندی کنند تا به بهترین شکل ممکن از تواناییهای مدیریتی و امنیتی آن بهرهمند شوند.

#### -1اجرای فایل نصبی نرم افزار UniFi

پس از دانلود نرم افزار اکسس پوینت **unifi** از همین صفحه از هامین، با اجرای برنامه دنبال کردن مراحل نصب نرم افزار **controller unifi** را انجام دهید. اگر با خطای »*Java requires application This* »مواجه شدید، قبل از اجرای مجدد نصب [برنامه](https://www.java.com/en/download/) جاوا 8 را دانلود و نصب کنید.

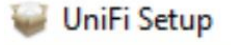

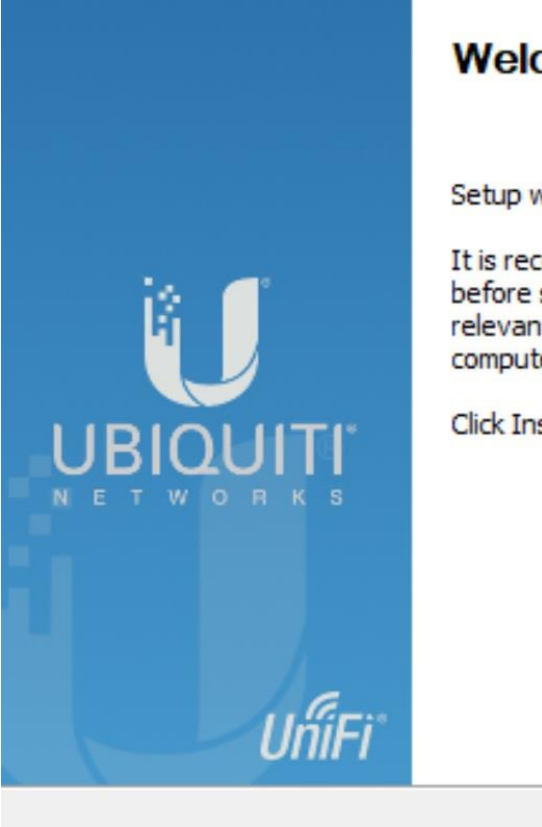

## **Welcome to UniFi Setup**

Setup will guide you through the installation of UniFi.

It is recommended that you close all other applications before starting Setup. This will make it possible to update relevant system files without having to reboot your computer.

Click Install to start the installation.

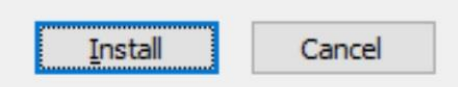

-2 راه اندازی نرم افزار controller ubiquiti

اگر نرم افزار **controller unifi** به طور خودکار شروع نمی شود، از منوی Start راه اندازی کنید. پیام موفقیت آمیزی را مشاهده خواهید کرد که نشان می دهد برنامه شروع شده است و با کلیک روی "راه اندازی مرورگر برای مدیریت شبکه"، پیکربندی آن را از طریق مرورگر خود شروع کنید.

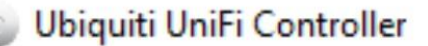

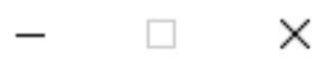

# **UniFi Controller**

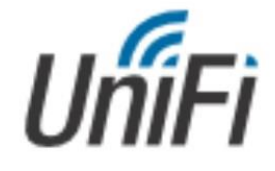

Copyright @ 2005-2019 Ubiquiti Networks Inc. All Rights Reserved.

Initializing UniFi Controller ...

Launch a Browser to Manage the Network

پیکربندی و انجام تنظیمات نرم افزار Controller UniFi

پس از دانلود و نصب نرم افزار **Controller Unifi**، میتوانید به راحتی تنظیمات مورد نیاز خود را در محیط یوزر فرندلی )Friendly User ) اعمال کنید. در ادامه، توضیحاتی درباره مراحل اصلی پیکربندی، مثل راه اندازی و انجام تنظیمات **اولیه نرم افزار اکسس پوینت** یونیفای و Accept دستگاههای متصل ارائه شده است:

> -1 انتخاب نام دلخواه برای کنترلر نامی را برای شبکه UniFi خود مشخص کنید تا شناسایی آن هنگام مدیریت چندین شبکه آسانتر شود.

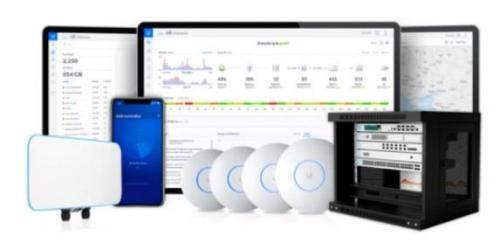

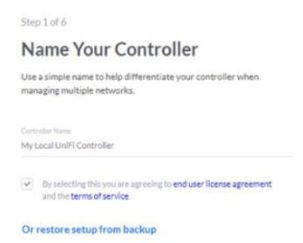

#### 2- ساخت و ورود Ubiquiti Account

برای مدیریت برنامه خود باید با حساب Ubiquiti خود وارد شوید. اگر هنوز حساب کاربری ندارید، همین االن آن را [ایجاد](https://account.ui.com/login?innerRedirect=%2F) کنید.

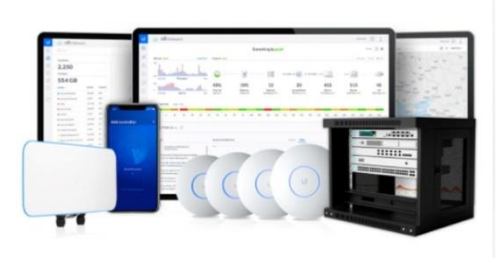

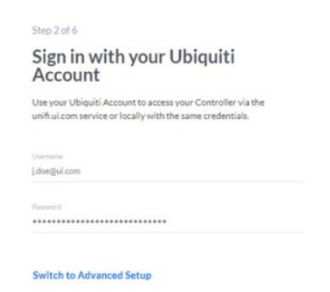

-3 پیکربندی و تنظیات اولیه نرم افزار یوبیکیوتی انتخاب کنید که آیا می خواهید بهینه سازی خودکار شبکه و پشتیبان گیری خودکار را فعال کنید.

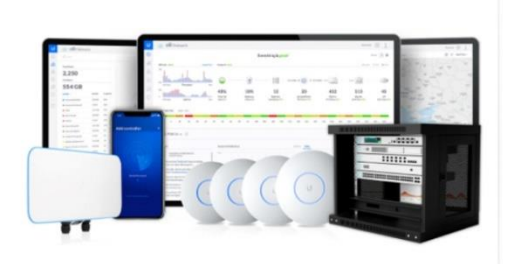

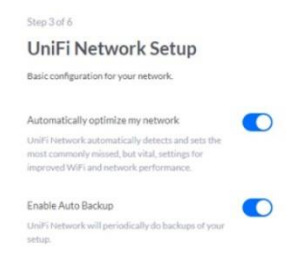

-4 تنظیمات دستگاهها اگر دستگاههای UniFi را به شبکه خود متصل کردهاید، میتوانید در این مرحله آنها را پیکربندی کنید.

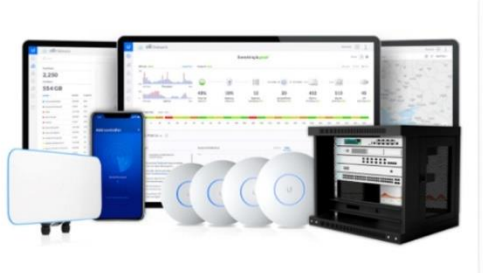

You have no devices

would like to configure

Step 4 of 6 Devices Setup

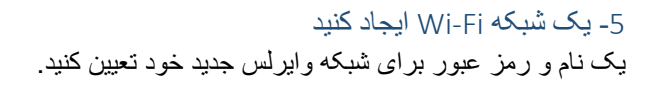

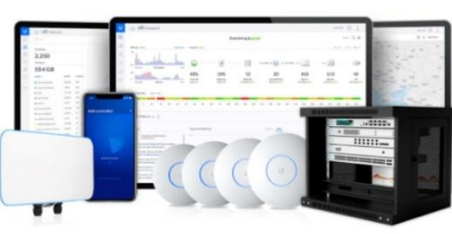

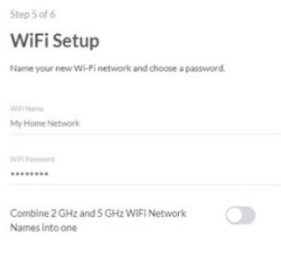

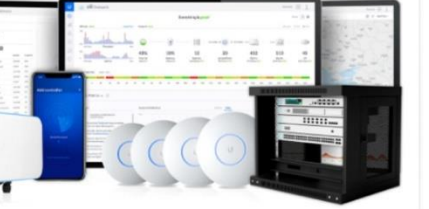

#### -6 تکمیل تنظیمات

قبل از زدن دکمه پایان تنظیمات تکمیل، جهت اطمینان پیکربندی خود را مجددا بررسی کنید تا مطمئن شوید.

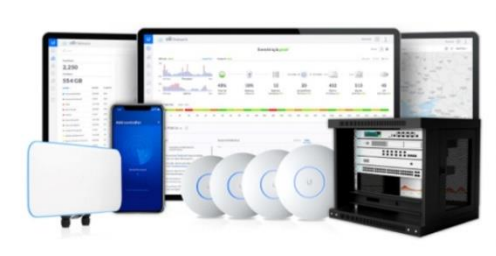

#### Step 6 of 6

#### **Review Configuration**

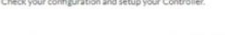

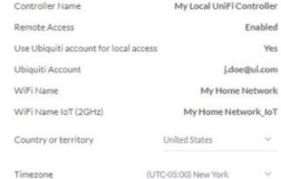

مدیریت دستگاهها با نرم افزار اکسس پوینت یونیفای Controller UniFi حال همه چیز آماده است! با افزودن دستگاهها به نرم افزار مدیریت شبکه جدید خود کنترل اوضاع را در دست داشته باشید.

#### سواالت متداول کاربران

#### -**1**در خصوص **java** با خطا مواجه شدهام، راهکار چیست؟

مطابقت نسخه نرم افزار controller unifi و نسخه جاوا نصب شده روی سیستم خود را بررسی نمائید. )نرم افزار یونیفای برای اجرا به java احتیاج دارد(

#### -**2** چرا نرم افزار **UniFi** با موفقیت رو سیستم نصب نشد؟

حداقل مشخصات سیستمی الزم برای اجرا برنامه را بررسی کنید، همچنین همه پورتهایی که نرم افزار یونیفای استفاده میکند بایستی باز باشد. درصورتیگه موارد مذکور درست باشد وضعیت کابلهای شبکه را بررسی کنید و درصورت نیاز با کابل جدید تعویض نمائید.

### -**3** چطور پس از نصب اولیه درصورت نیاز بروزرسانی نرم افزار را انجام دهم؟

هنگامی که یک نسخه جدید در دسترس قرار گرفت، یک درخواست ارتقا در داشبورد خود دریافت خواهید کرد. برای ارتقا به آخرین نسخه روی آن کلیک کنید. در غیر این صورت به مسیر سیستم عامل UniFi > تنظیمات سیستم < بهروزرسانیها بروید.